Os discentes podem solicitar pelo SIGA a creditação das horas de participação em Programas e Projetos de Extensão (ACE III, IV e V), essa solicitação é enviada para a coordenação, que irá Deferir ou Indeferir o pedido.

 $\frac{\mathscr{I}}{\mathscr{I}}$ 

 $\Box$ 

Para solicitar acesse o seu perfil discente no Siga, clique no menu a esquerda "Creditação da extensão" e em seguida clique em **Solicitar – Solicitar creditação de participação na extensão.**

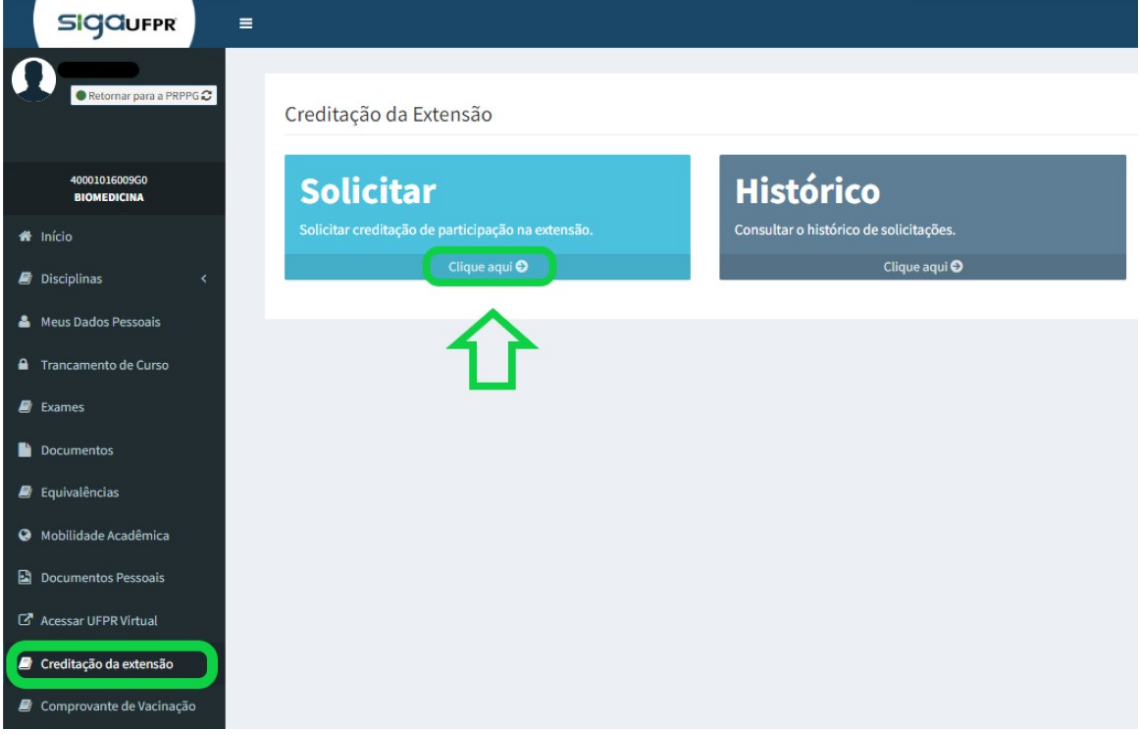

Na próxima tela selecione o tipo de Ação de Extensão que deseja solicitar a creditação.

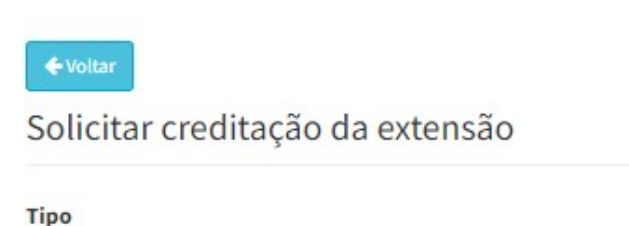

**SIGQUFPR** 

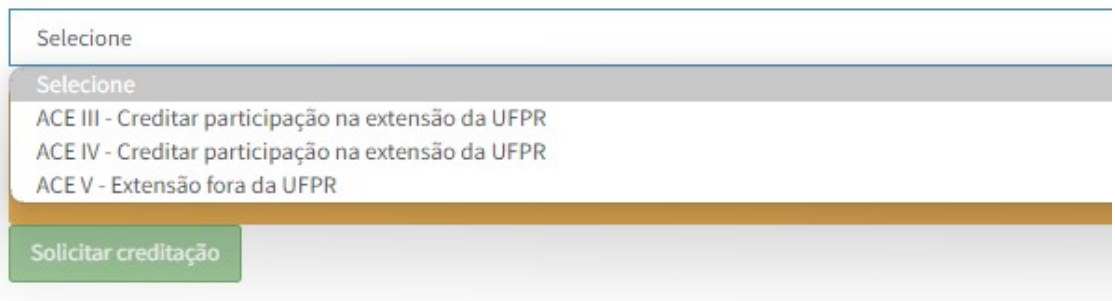

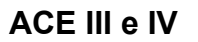

**SIGQUFPR** 

Se o discente participou de programas ou projetos de extensão da UFPR, ao selecionar as **ACEs III** e **IV** o SIGA listará os respectivos projetos com a informação de carga horária que foi lançada no relatório final de cada projeto e a função que o discente desempenhou naquele projeto, conforme exemplo abaixo.

 $\frac{\mathscr{I}}{-\mathscr{I}}$ 

 $\Box$ 

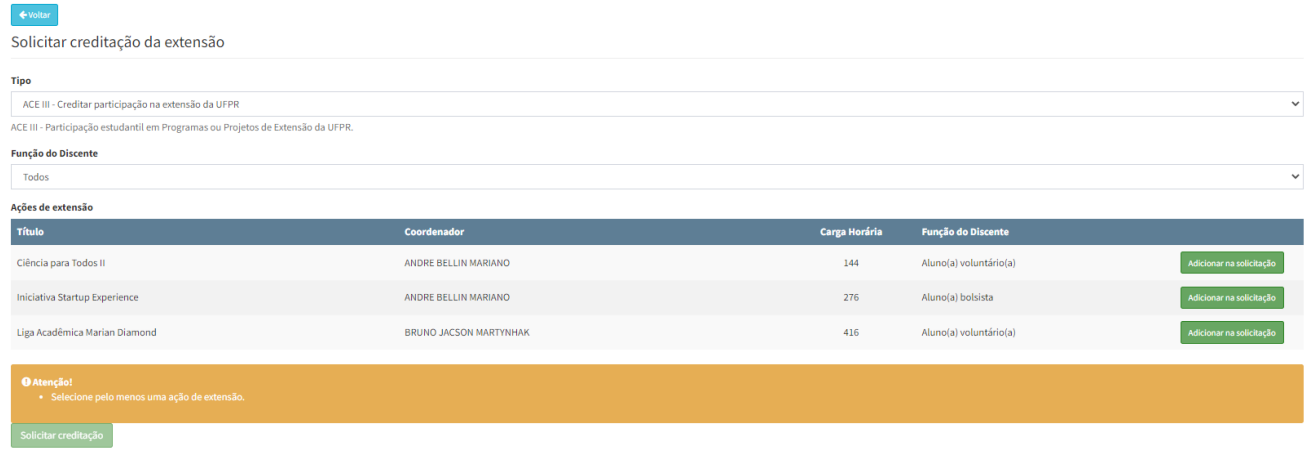

O discente deve selecionar a função desempenhada no campo "Função do Discente" e clicar no botão <**Adicionar na solicitação**> no projeto correspondente. Para finalizar a solicitação clique em <**Solicitar creditação**>.

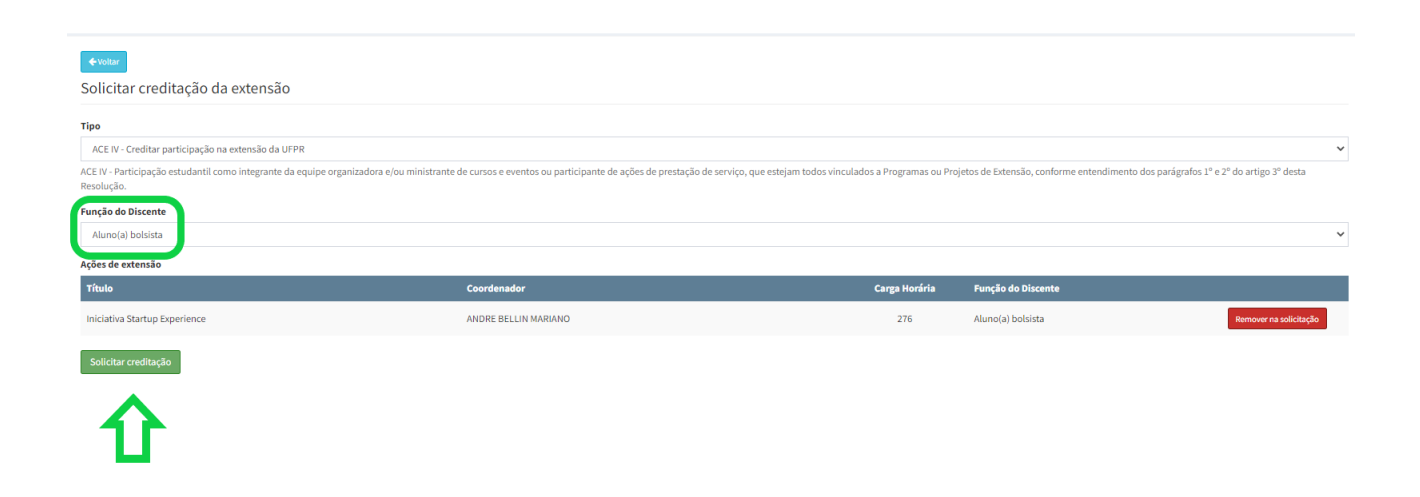

## **ACE V**

Para solicitar creditação em **ACE V**, o discente deve preencher todos os campos da solicitação e anexar o certificado ou outro documento que comprove a sua participação pelo botão <**Selecionar arquivo**>. ATENÇÃO! Este campo só aceita arquivos em formato PDF.

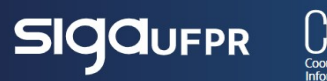

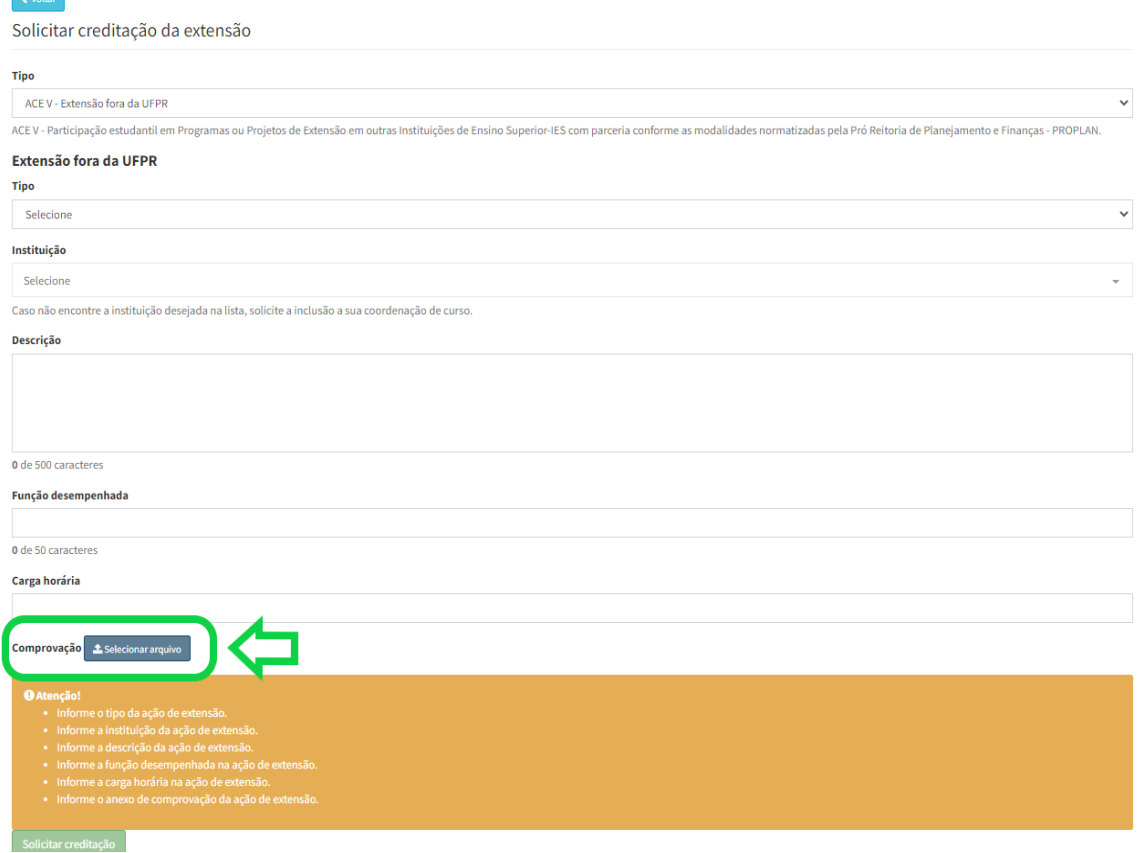

 $\begin{tabular}{|c|c|} \hline \quad \quad & \quad \quad & \quad \quad \\ \hline \quad \quad & \quad \quad & \quad \quad \\ \hline \quad \quad & \quad \quad & \quad \quad \\ \hline \quad \quad & \quad \quad & \quad \quad \\ \hline \end{tabular}$ 

E

∩

Para visualizar todas as solicitações feitas, acesse a área **Histórico – Consultar o histórico de solicitações**.

Creditação da Extensão

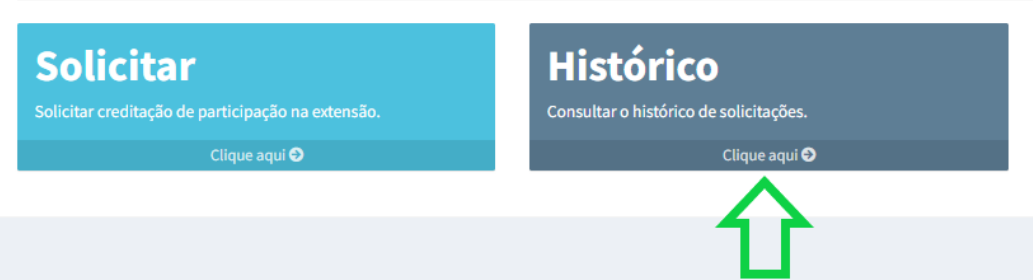

Todas as solicitações e a soma da carga horária delas estarão listadas nesta área e o discente pode verificar a situação da solicitação na coluna Status.

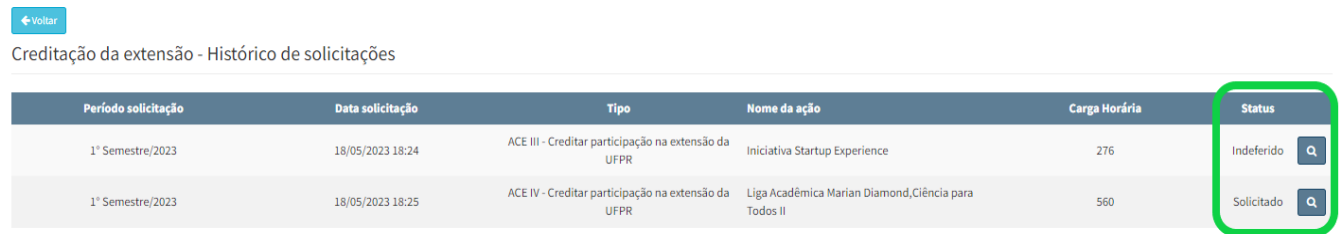